# <span id="page-0-1"></span>**Desconto progressivo no aplicativo**

- [1.0 Visualizando Produtos da Campanha](#page-0-0)
- [2.0 Acompanhar Campanha Progressiva](#page-1-0)
- [3.0 Item acelerador e Família obrigatória na Campanha Progressiva](#page-2-0)

## Produto: maxPedido

#### <span id="page-0-0"></span>**1.0 Visualizando Produtos da Campanha**

1.1 Na confecção do pedido, é possível ver na listagem da **aba tabela** quais os produtos estão

participando de um desconto progressivo através do ícone , o nome da família e da campanha que o produto está participando.

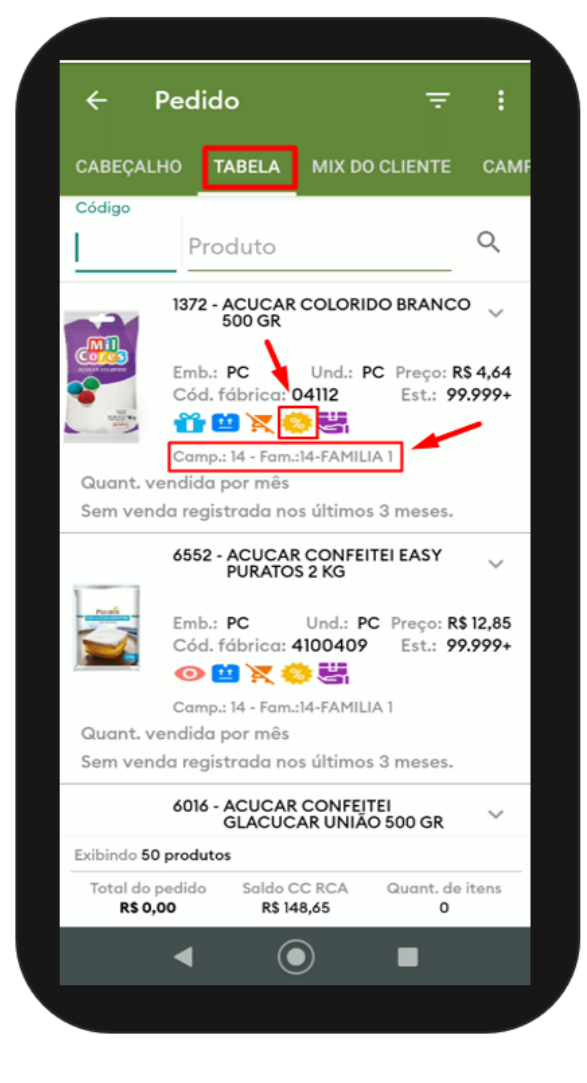

# Artigos Relacionados

- [Layout de integração](https://basedeconhecimento.maximatech.com.br/pages/viewpage.action?pageId=12189810)
- [Como trabalhar com desconto](https://basedeconhecimento.maximatech.com.br/display/BMX/Como+trabalhar+com+desconto+escalonado+no+maxPedido)  [escalonado no maxPedido](https://basedeconhecimento.maximatech.com.br/display/BMX/Como+trabalhar+com+desconto+escalonado+no+maxPedido)
- [Como permitir que o RCA](https://basedeconhecimento.maximatech.com.br/pages/viewpage.action?pageId=82018942)  [defina a quantidade de brinde](https://basedeconhecimento.maximatech.com.br/pages/viewpage.action?pageId=82018942)  [que será concedida no Pedido](https://basedeconhecimento.maximatech.com.br/pages/viewpage.action?pageId=82018942)  [de venda](https://basedeconhecimento.maximatech.com.br/pages/viewpage.action?pageId=82018942)
- [Erro ao inserir itens de](https://basedeconhecimento.maximatech.com.br/display/BMX/Erro+ao+inserir+itens+de+campanha+de+desconto+no+Pedido+de+venda)  [campanha de desconto no](https://basedeconhecimento.maximatech.com.br/display/BMX/Erro+ao+inserir+itens+de+campanha+de+desconto+no+Pedido+de+venda)  [Pedido de venda](https://basedeconhecimento.maximatech.com.br/display/BMX/Erro+ao+inserir+itens+de+campanha+de+desconto+no+Pedido+de+venda)
- [Como cadastrar e trabalhar](https://basedeconhecimento.maximatech.com.br/pages/viewpage.action?pageId=23561430)  [com campanha de brindes](https://basedeconhecimento.maximatech.com.br/pages/viewpage.action?pageId=23561430)  [maxPedido?](https://basedeconhecimento.maximatech.com.br/pages/viewpage.action?pageId=23561430)

1.2 Ao clicar no ícone **na barra superior da tela, é possível filtrar os produtos que estão participando** da campanha progressiva.

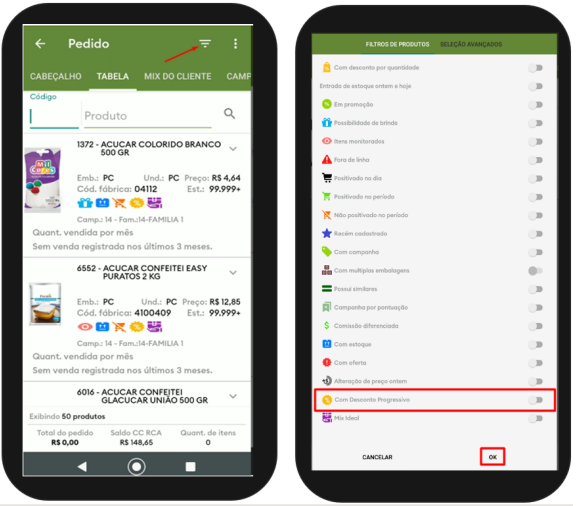

1.3 Ainda na tela de filtro em **Filtro Avançado** é possível selecionar por família:

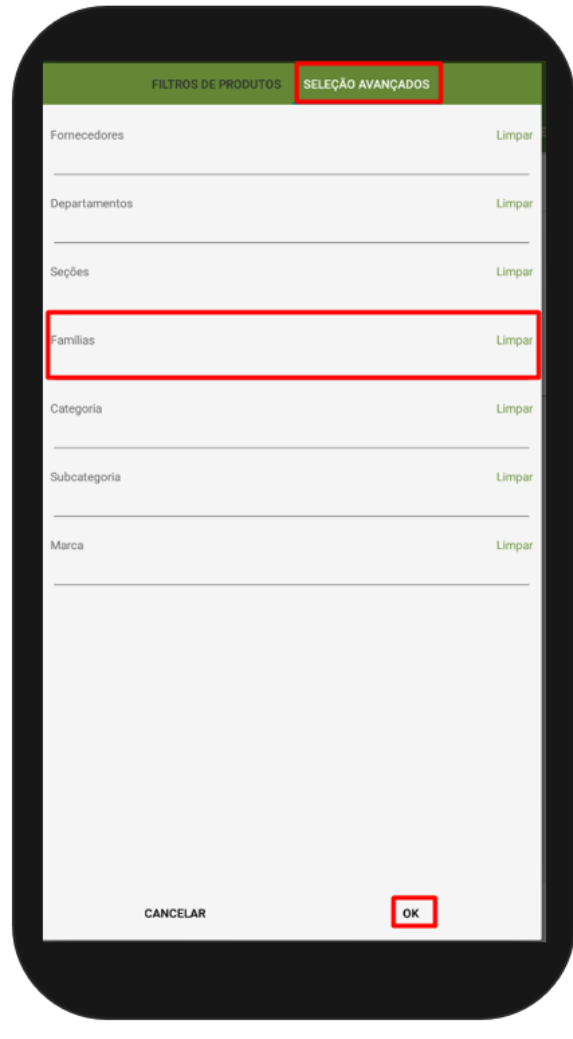

[Voltar](#page-0-1)

<span id="page-1-0"></span>**2.0 Acompanhar Campanha Progressiva**

2.1 Ao adicionar os produtos o vendedor pode acompanhar o progresso da campanha progressiva

clicando no Menu e depois na opção **Acompanhar campanha progressiva.**

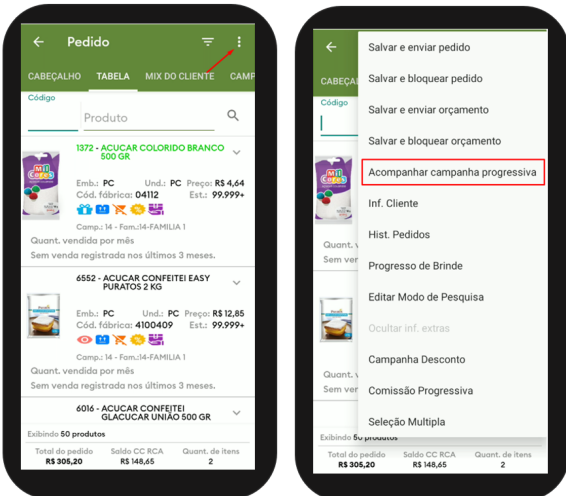

2.2 No acompanhamento o vendedor vai visualizar todas as informações da mecânica do desconto progressivo e, clicando em qualquer parte das informações vai ser direcionado para as famílias que estão na campanha mostrando quais já foram positivadas em verde e quais ainda não foram positivadas em branco.

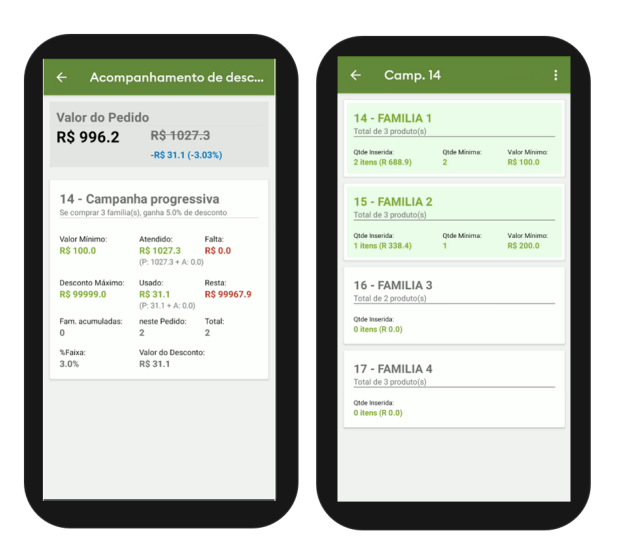

[Voltar](#page-0-1)

### <span id="page-2-0"></span>**3.0 Item acelerador e Família obrigatória na Campanha Progressiva**

3.1 Na tela de acompanhamento é possível visualizar se há, e a quantidade de itens aceleradores em

uma campanha, conforme imagem abaixo. No menu lateral **,** o vendedor consegue realizar em filtro além das famílias Atendidas, Inseridas, Não inserias, famílias com **itens aceleradores, Famílias obrigatórias** e todas. Outra forma de visualizar o item acelerador é clicando no ícone **( 0/1)** que fica a frente do nome da família conforme imagem.

Em caso de família com item acelerador o desconto do mesmo cadastrado na central de configurações é acrescido do desconto da Família.

Ex: Em uma campanha no qual se o vendedor vender uma família, que tem 2% de desconto, se ele vender um item que é acelerador será somado ao desconto atual (2% + 5%(Desconto do item acelerador cadastrado via Central do maxPedido) ).

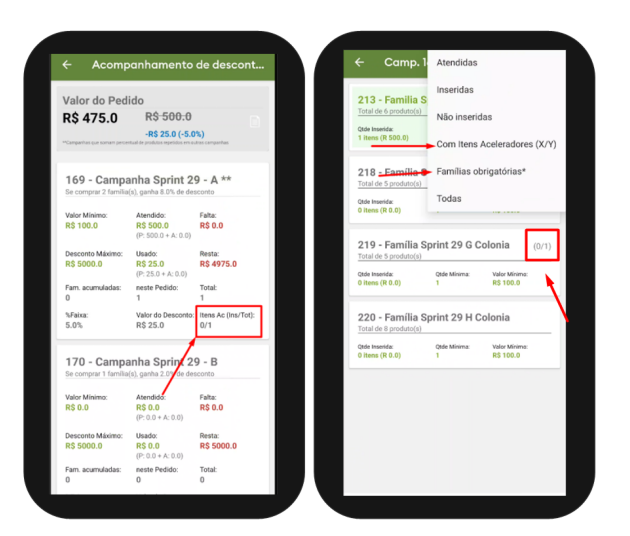

3.2 Caso uma campanha possua alguma família cadastrada como obrigatória e a mesma não tiver sido inserida, essa informação constará na tela de acompanhamento. Na listagem as **famílias obrigatórias** ficarão com **Nome em Azul** para melhor identificação.

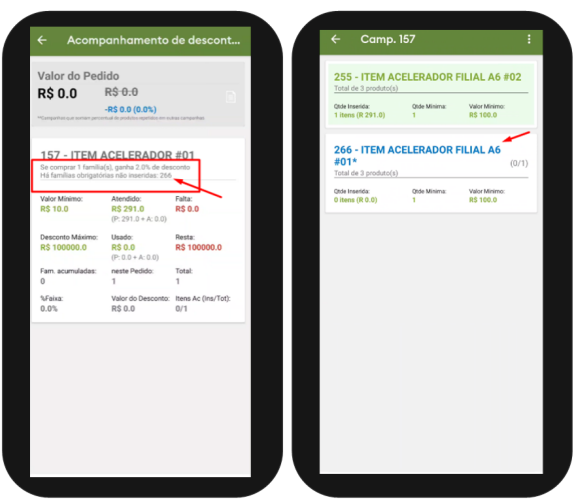

Saiba como configurar Família obrigatória e Item acelerador na [Campanha Progressiva de Desconto -](https://basedeconhecimento.maximatech.com.br/display/BMX/Campanha+Progressiva+de+Desconto)  [Base de Conhecimento MáximaTech - Base de Conhecimento MáximaTech \(maximatech.com.br\)](https://basedeconhecimento.maximatech.com.br/display/BMX/Campanha+Progressiva+de+Desconto)

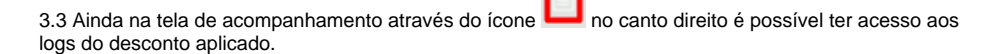

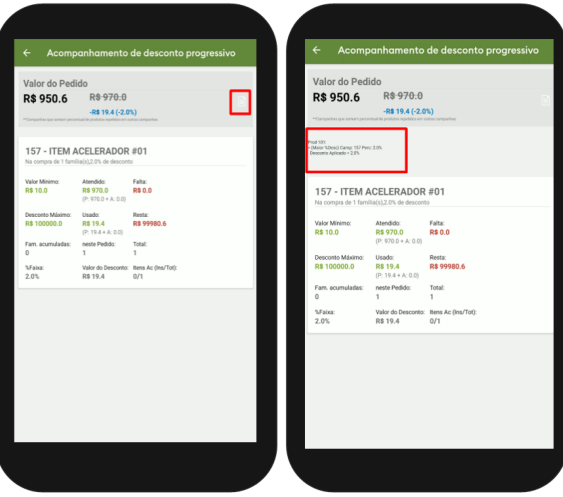

3.4 Ao salvar o pedido será apresentado uma tela de confirmação do desconto progressivo, após a confirmação os descontos serão aplicados em cada item.

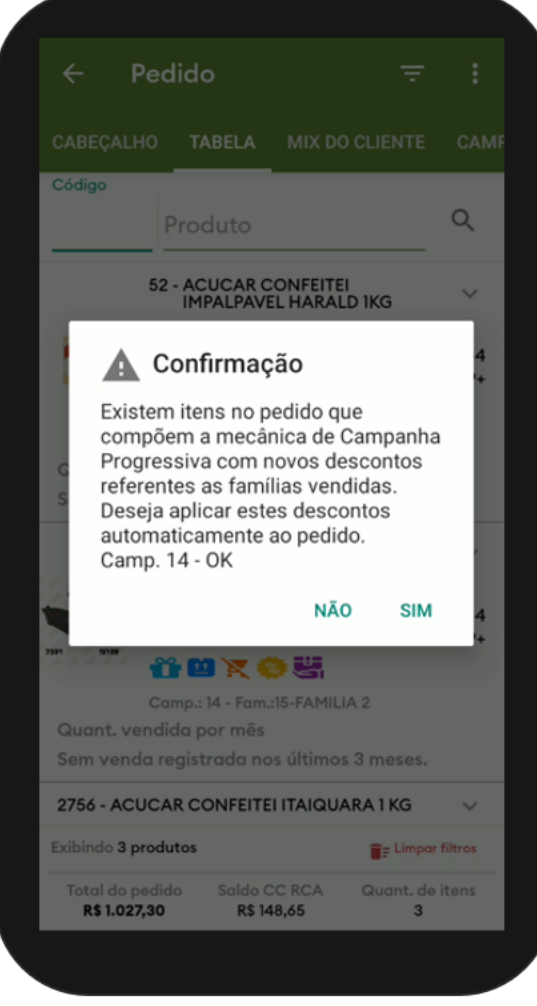

#### [Voltar](#page-0-1)

Artigo Revisado pelo Analistas Rafael Rodrigues e Thiago Oliveira

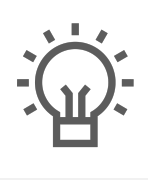

Não encontrou a solução<br>que procurava?

Sugira um artigo

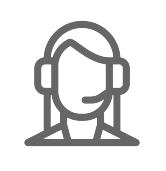

Ainda com dúvida?

Abra um ticket